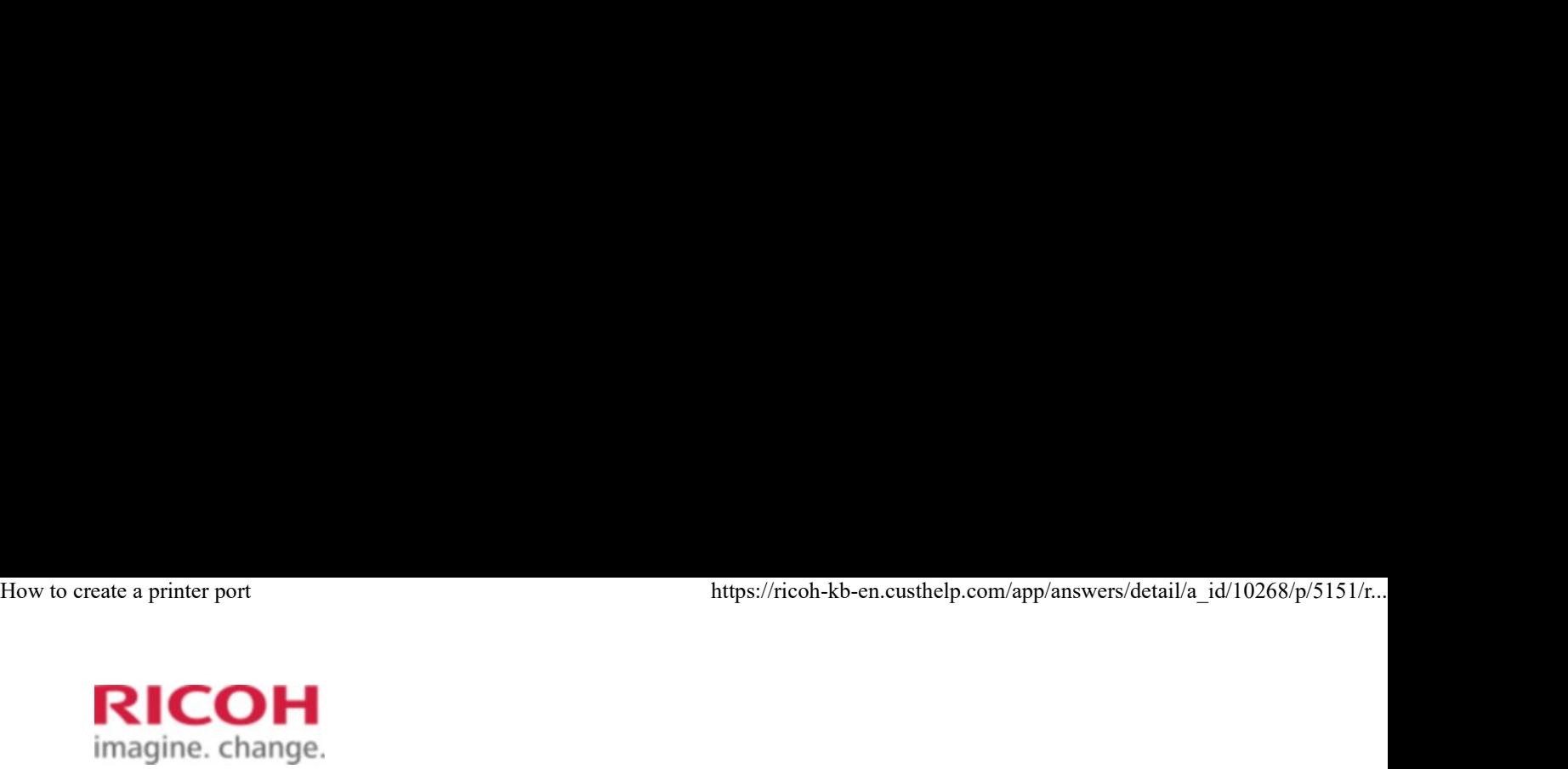

Select a Product **Answer Navigator** Find an Answer Ask a Question

# How to create a printer port

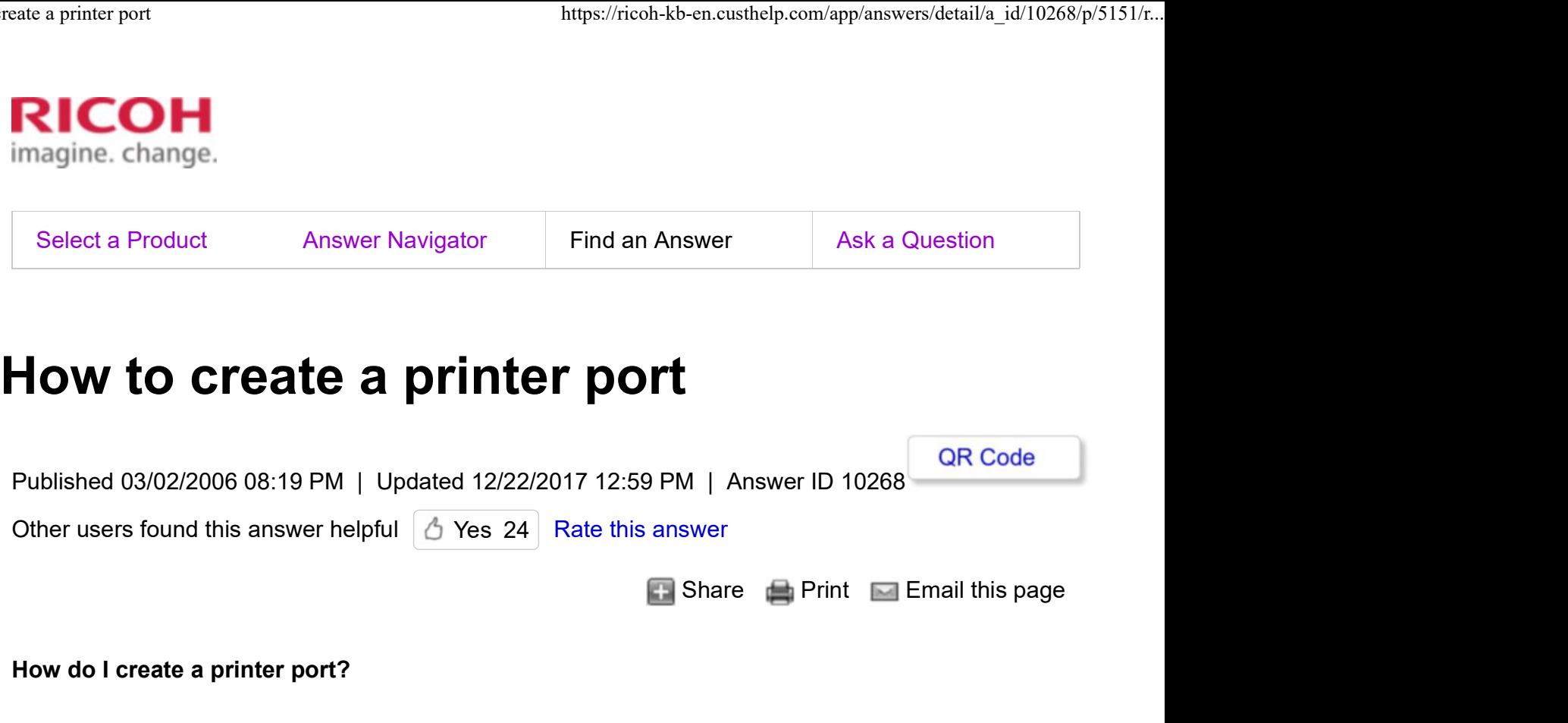

## How do I create a printer port?

You can set up a printer port to use "Standard TCP/IP" or "SmartDeviceMonitor for Client"

Using Standard TCP/IP Using SmartDeviceMonitor for Client,

### Note

- Screenshots are provided for reference purposes only. Your display may vary depending on yo operating system and device.
- You will need to know the IP address of your device when configuring port settings.

## To set up a printer port to use Standard TCP/IP, follow these steps:

1. Open the printer port setup window.

To open the printer port setup window on your operation system, follow the procedure below.

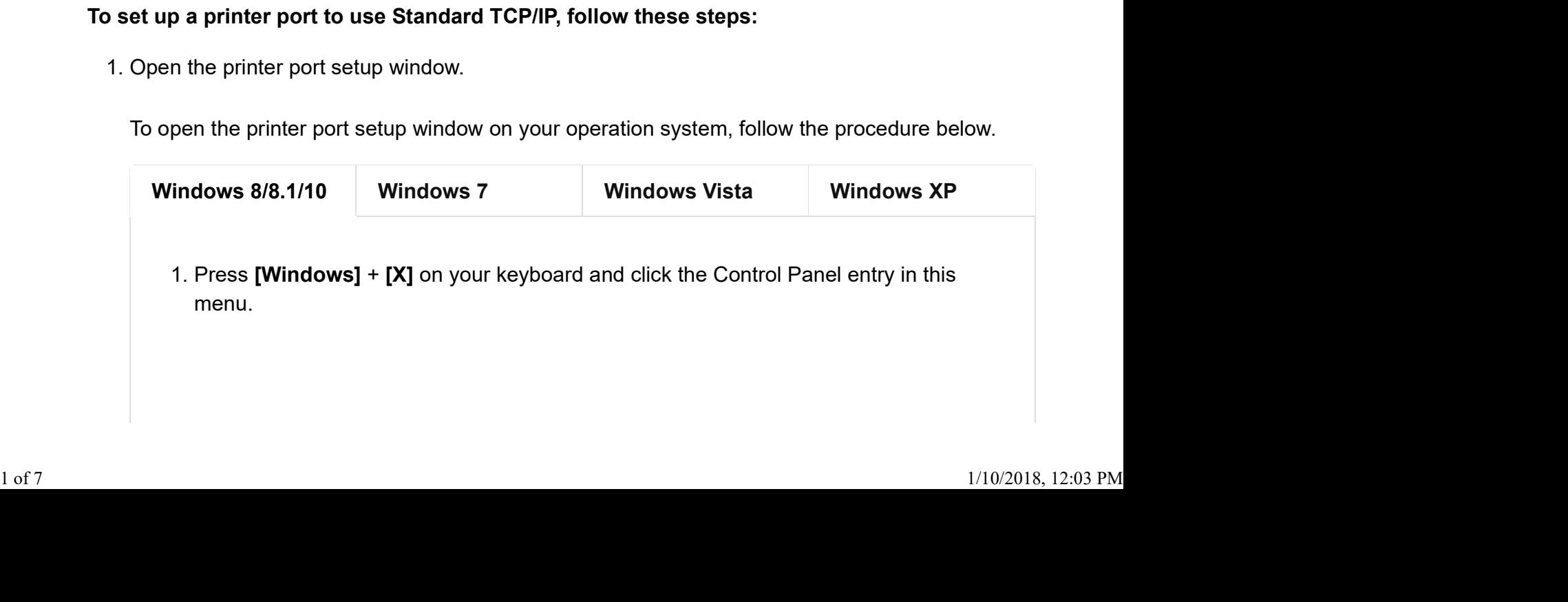

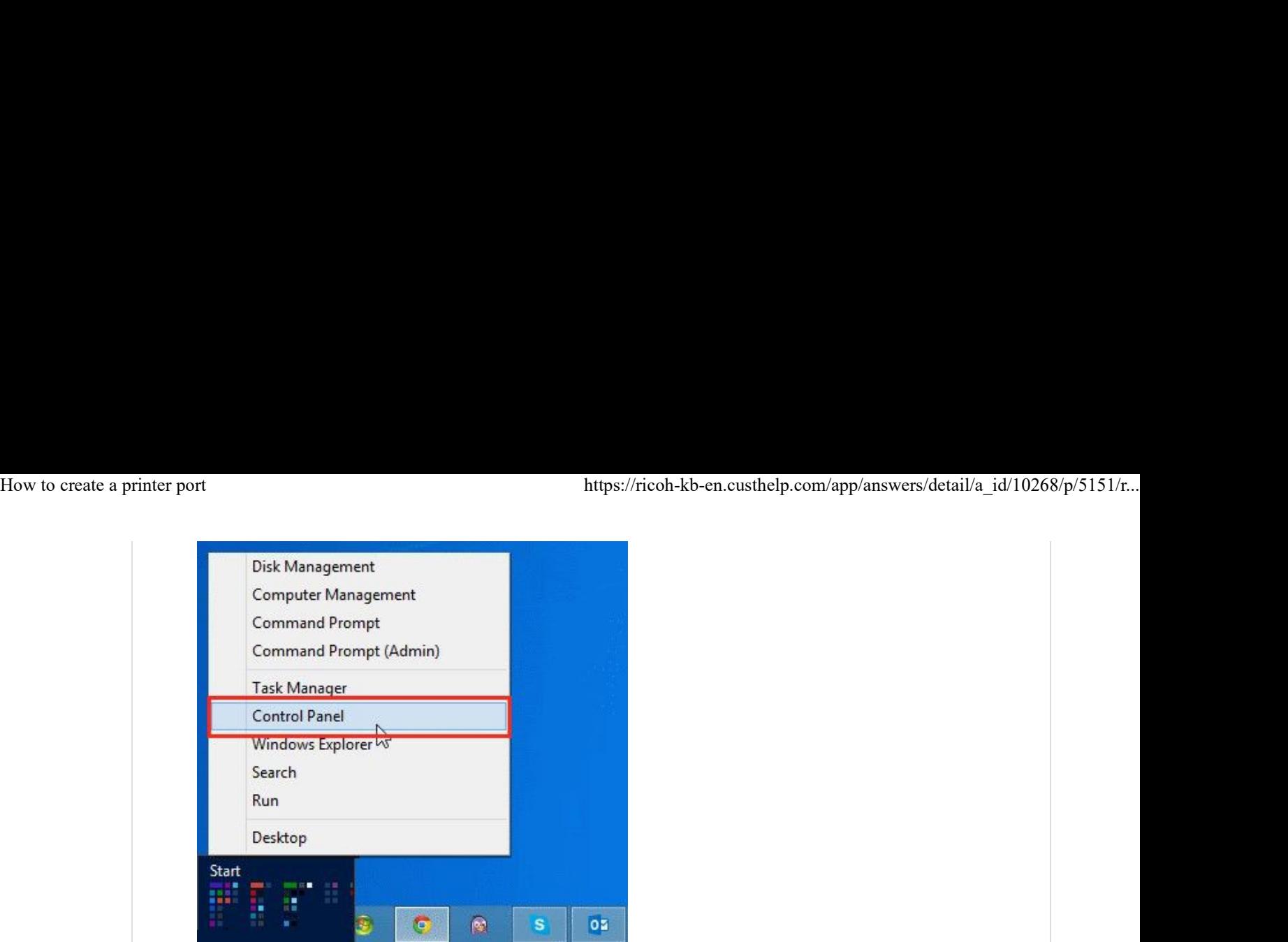

2. Click [Devices and Printers].

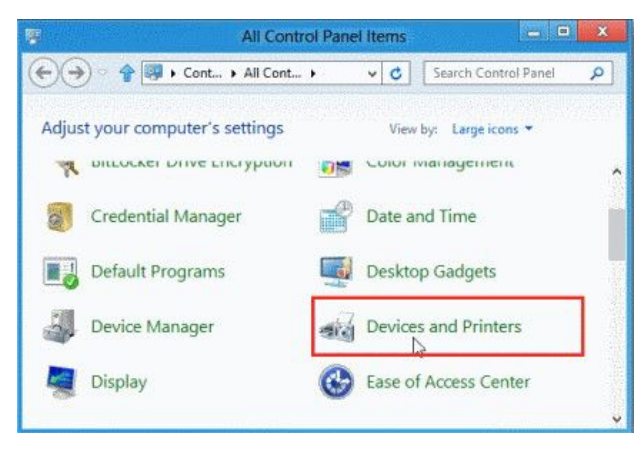

3. Right-click the printer you wish to use, and then click [Printer properties].

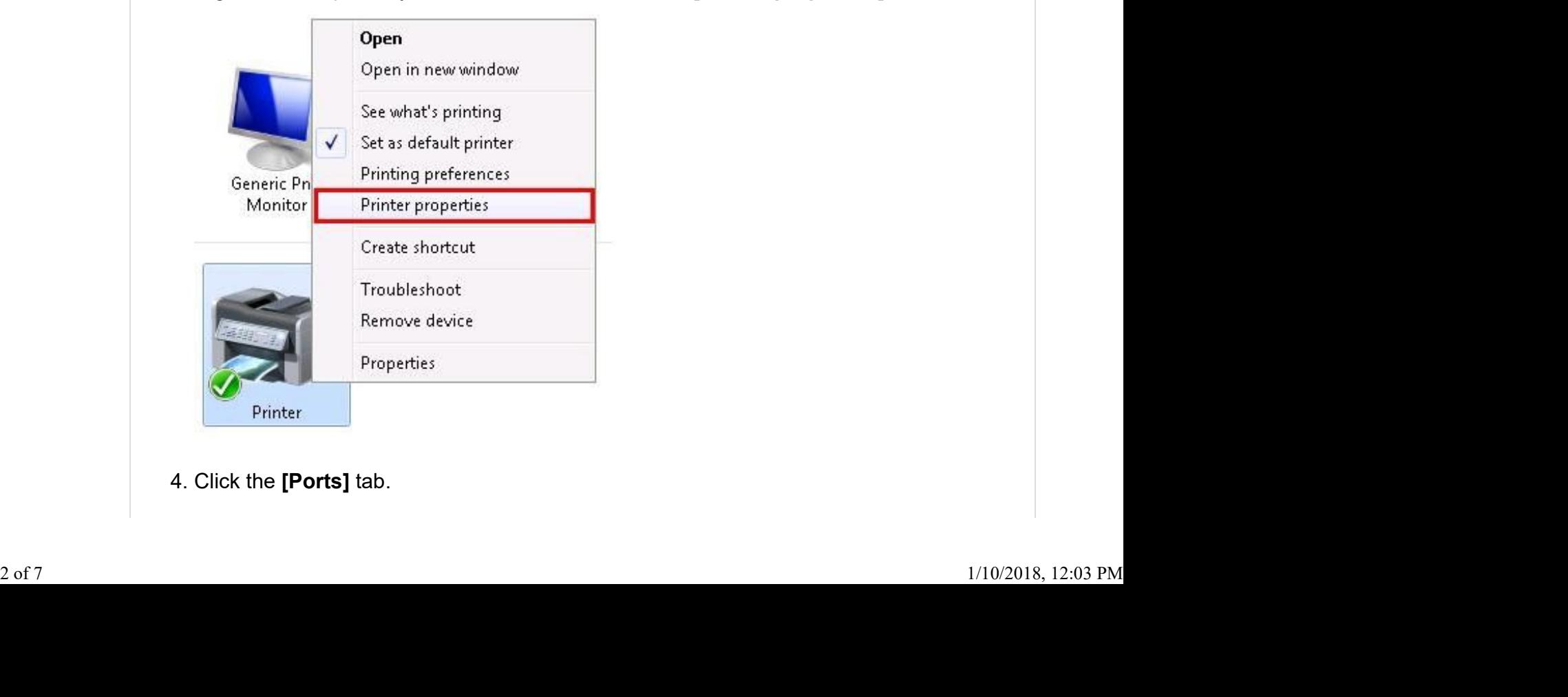

4. Click the [Ports] tab.

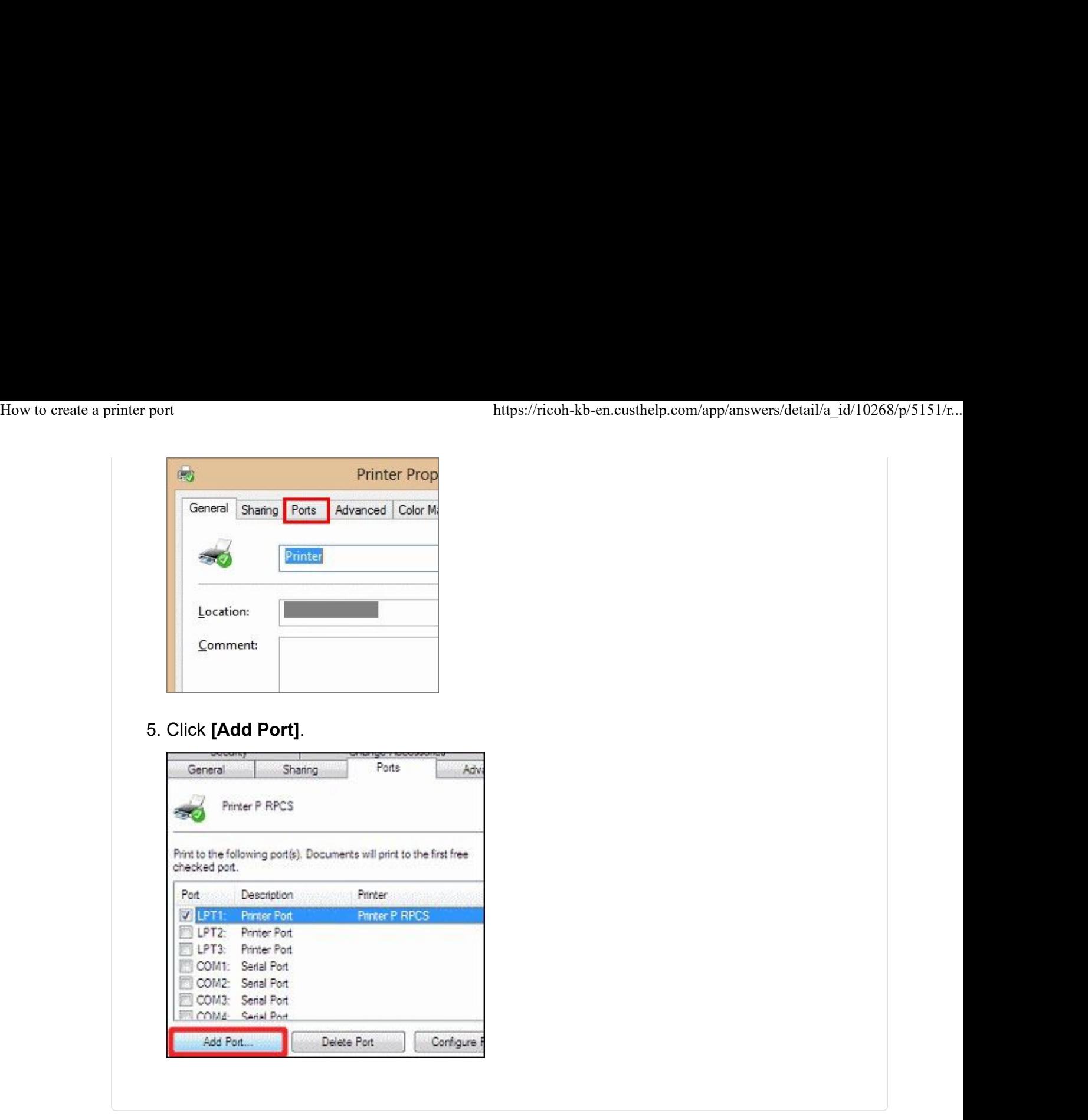

2. In the **[Available port types]** box, click **[Standard TCP/IP Port]**, and then click **[New Port]**.

(Note: The procedure from step 2 is explained using Windows 7 as an example.)

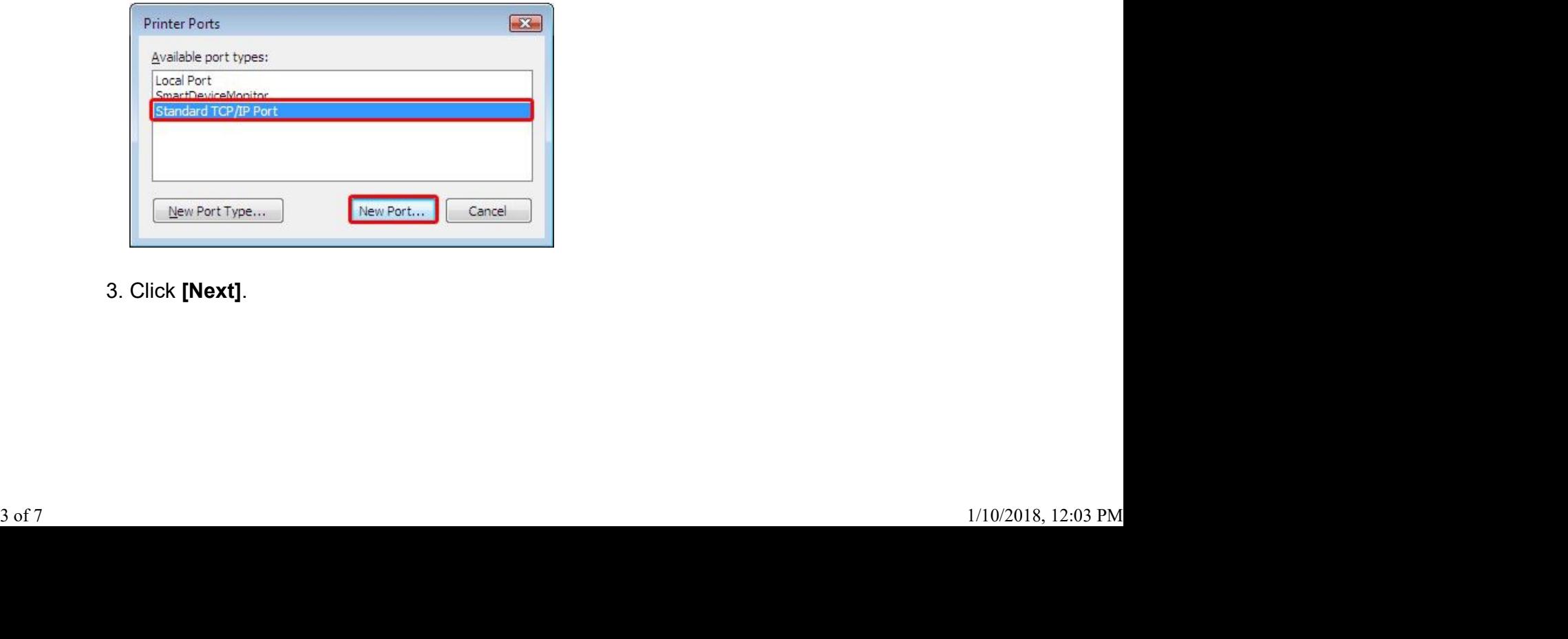

3. Click [Next].

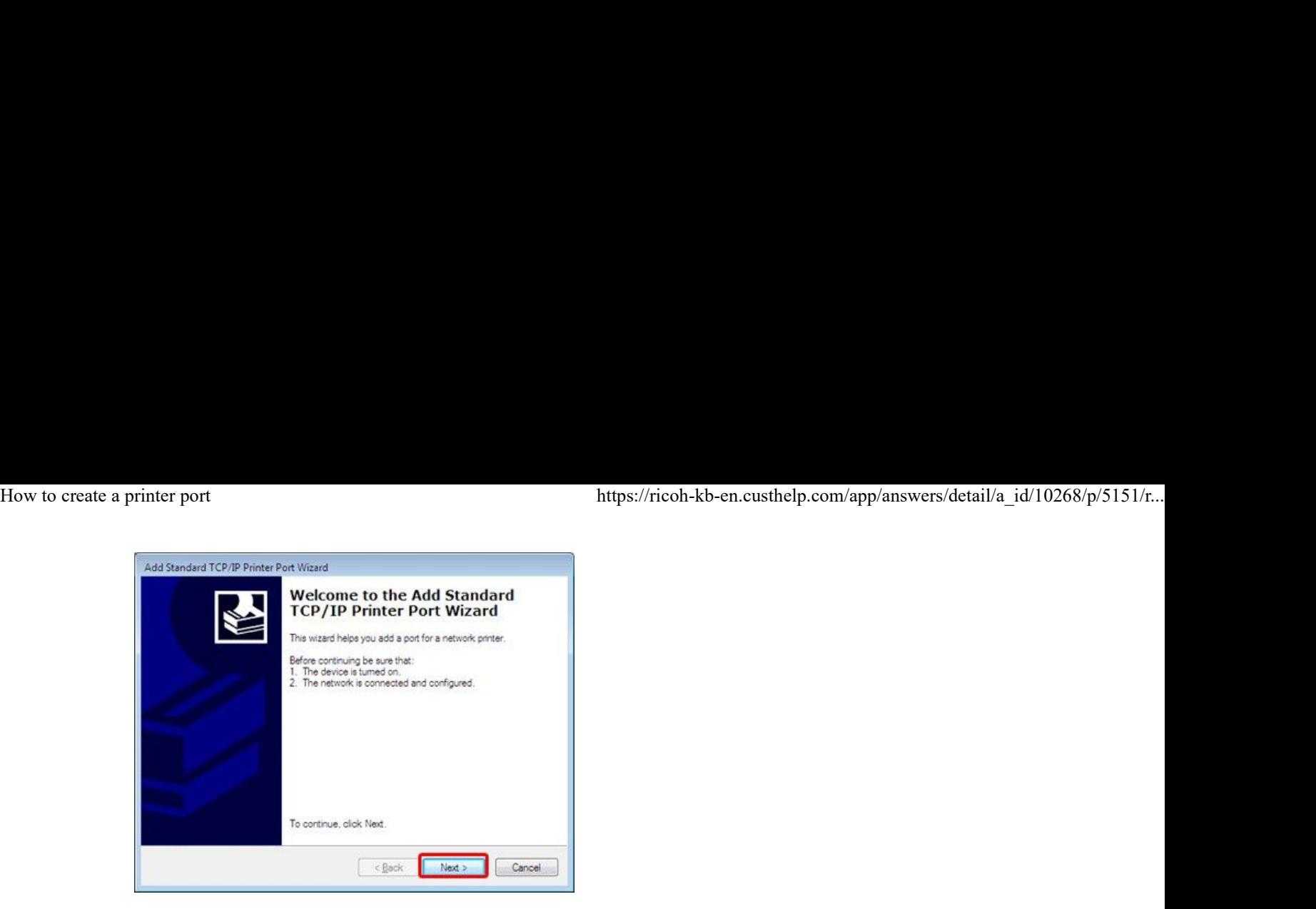

4. In the **[Printer Name or IP Address]** box, enter the name or IP address of the device you wish to use, and then click [Next].

Note: If a message stating that "The device could not be identified" appears, enter the device type information manually.

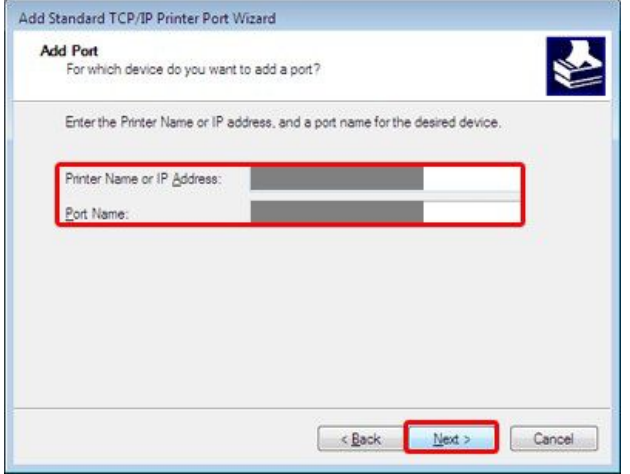

- 5. Click [Finish].
- 6. Click [Close].

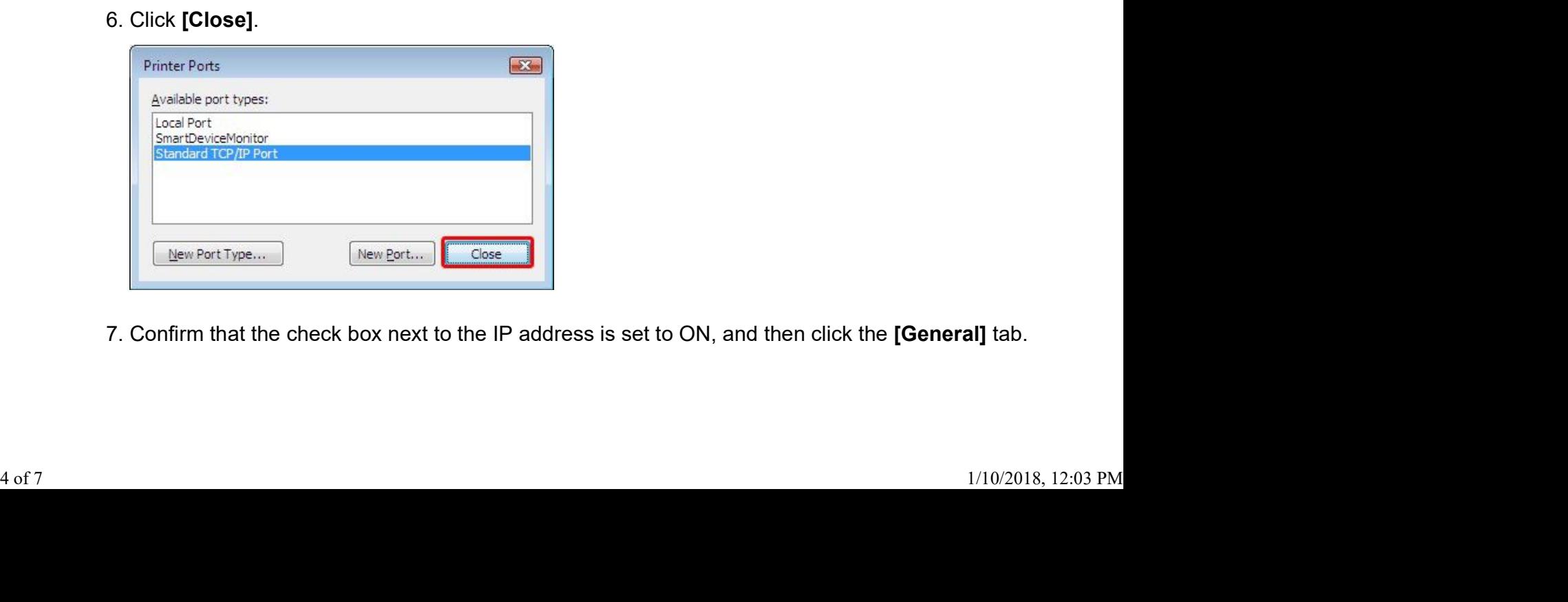

7. Confirm that the check box next to the IP address is set to ON, and then click the [General] tab.

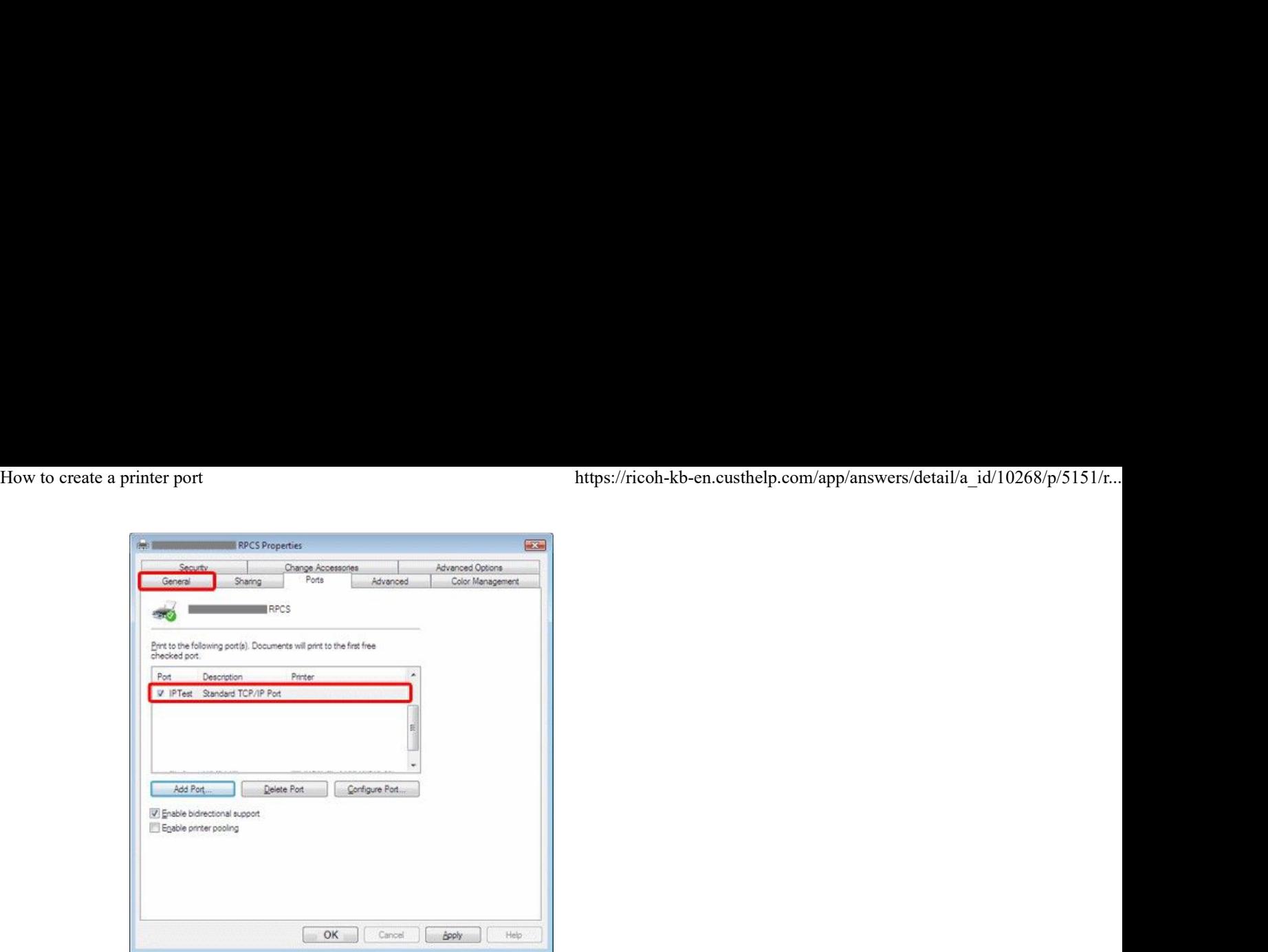

### 8. Click **[Print Test Page]**.

Note: This will increase the counter by one page. You can also skip this step and confirm by simply printing a document.

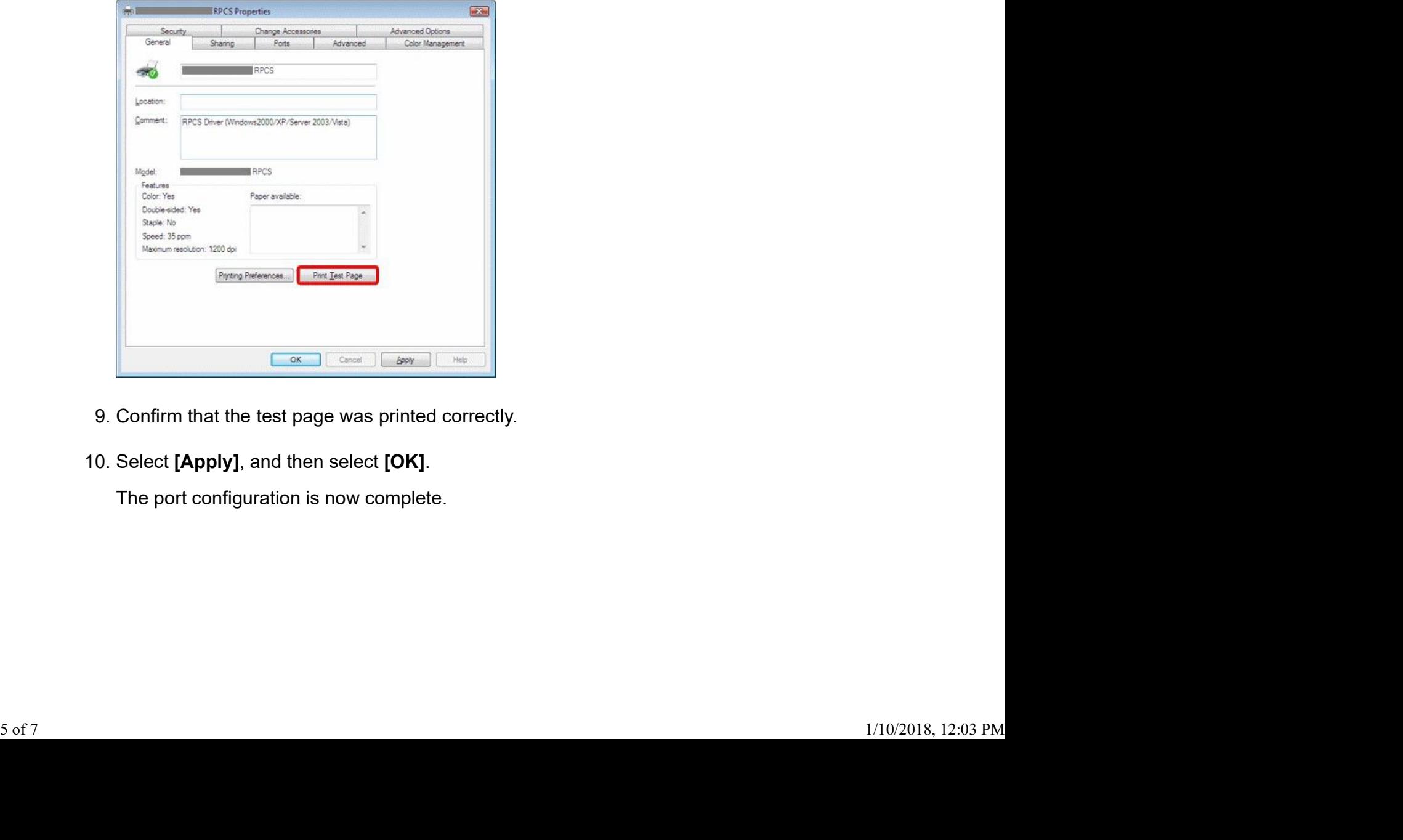

- 9. Confirm that the test page was printed correctly.
- 10. Select [Apply], and then select [OK].

The port configuration is now complete.

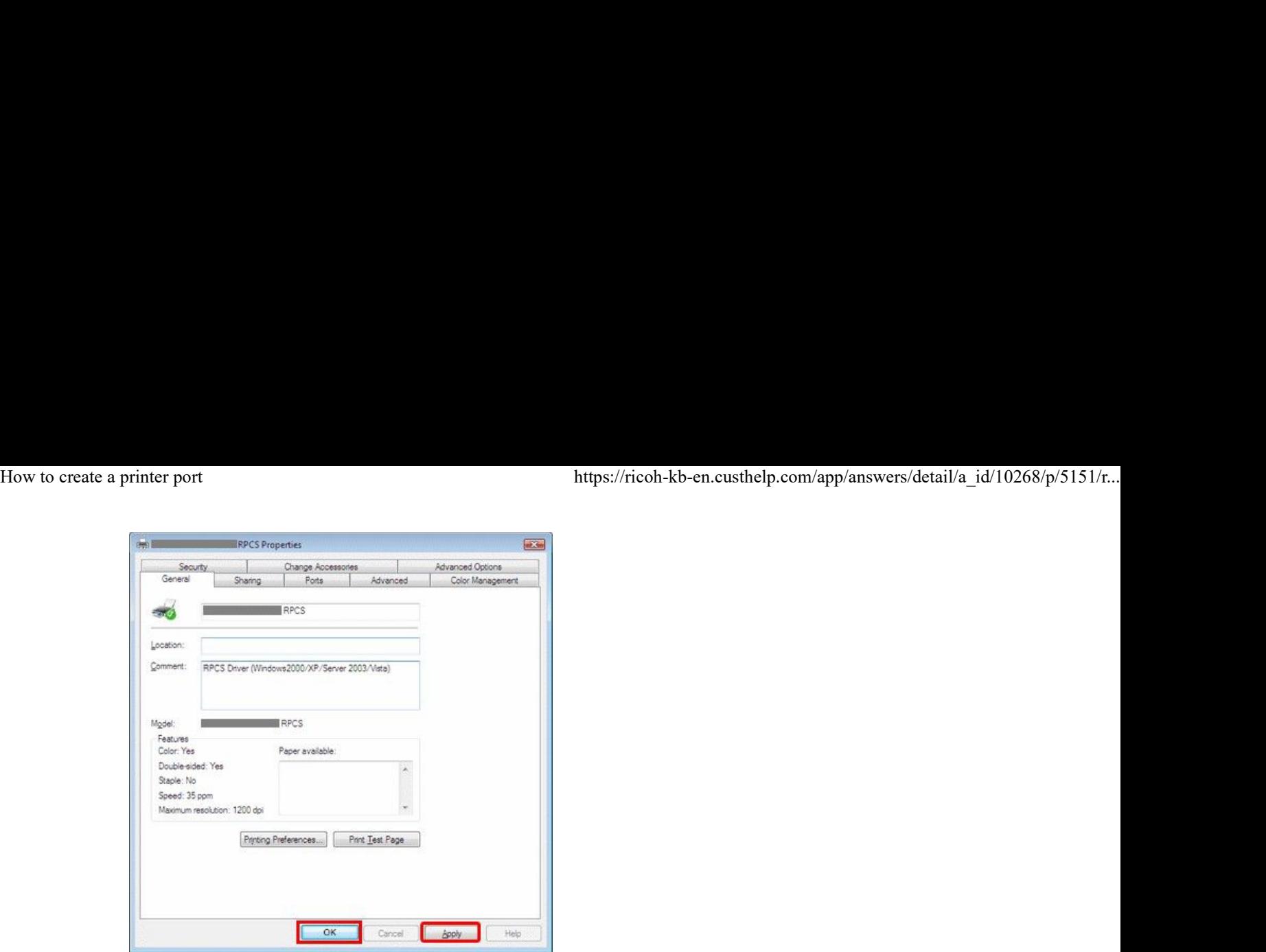

#### Page Top

### To set up a printer port to use SmartDeviceMonitor for Client, follow these steps:

### Note

- SmartDeviceMonitor for Client is available from the download site.
- 1. Open the printer port setup window.

To open the printer port setup window on your operation system, follow the procedure below. 1.

2. In the **[Available port types]** list, click **[SmartDeviceMonitor]**, and then click **[New Port]**. Select [TCP/IP] or [IPP] protocol.

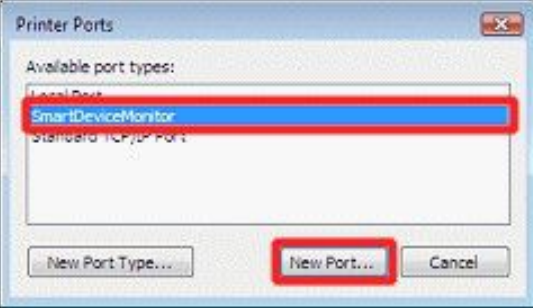

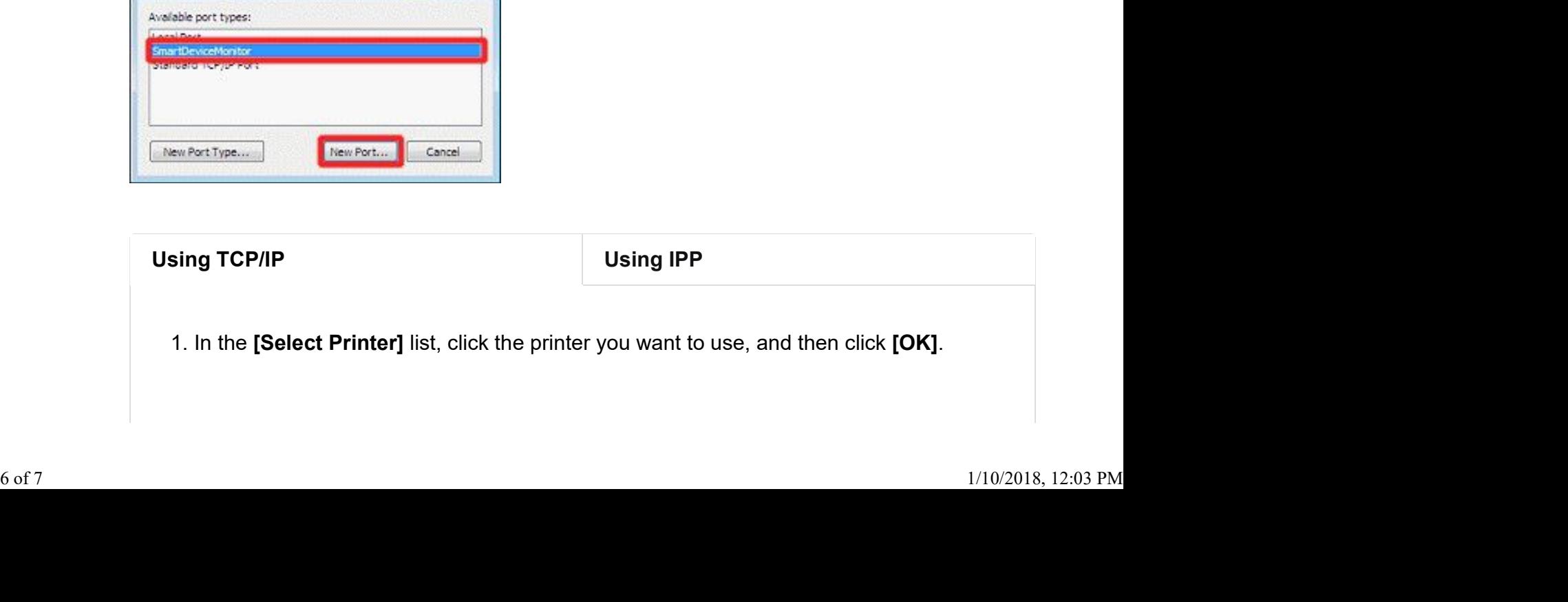

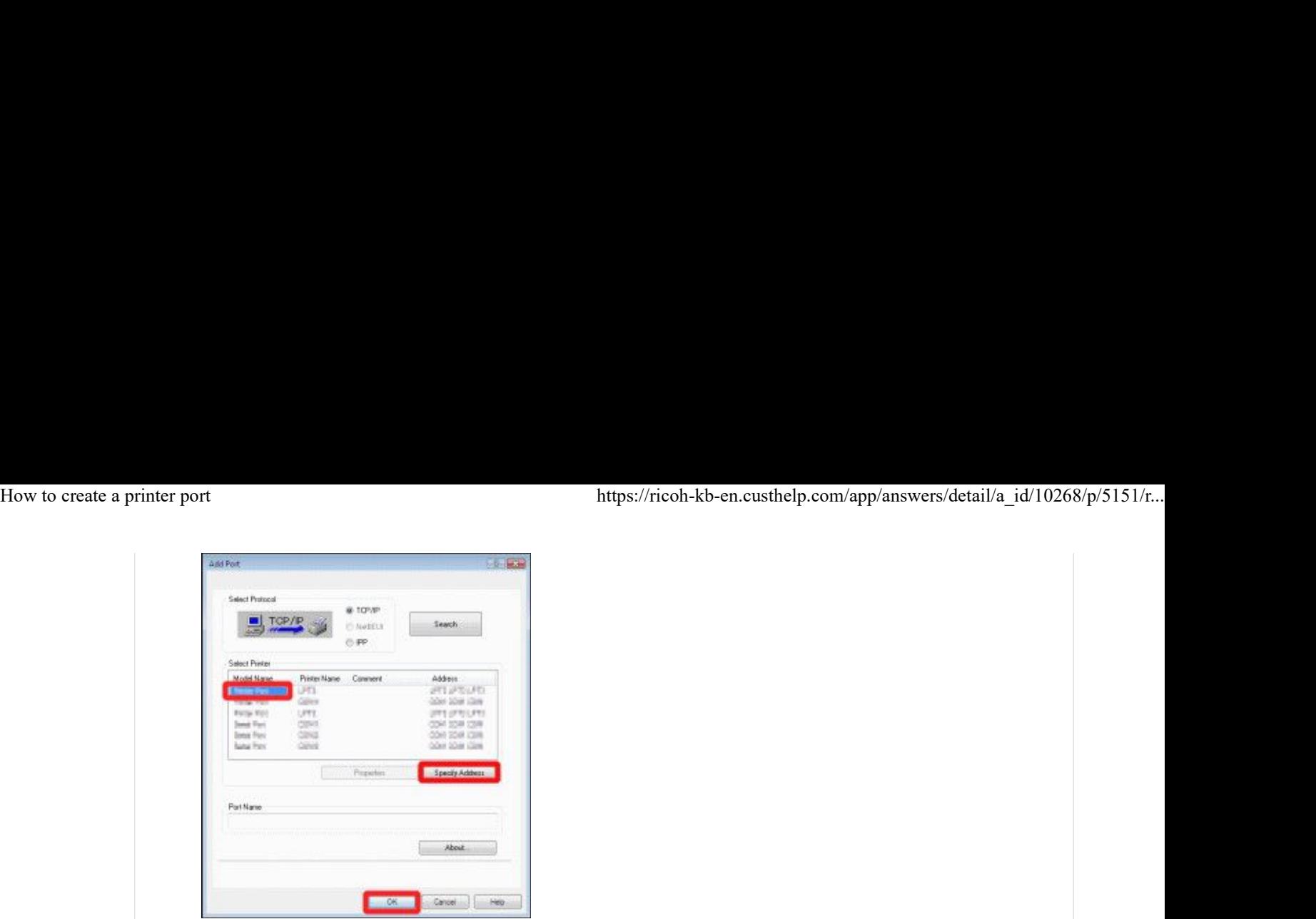

If the printer cannot be found, click [Specify Address], and enter the IP address or host name of your printer directly.

- 2. Click [Cancel].
- 3. Confirm that the desired IP address is selected, and then click the [General] tab.
- 4. Click **[Print test page]**.

Note: This will increase the counter by one full-color page. You can also skip this step and confirm by simply printing a document.

5. Confirm that the page was printed correctly.

Page Top